## **Major Clarity,**

### MajorClarity Login Instructions Tazewell County

### **Student Sign-In Instructions:**

- 1. Go to https://clever.com/in/tcps
- 2. Enter school username and password

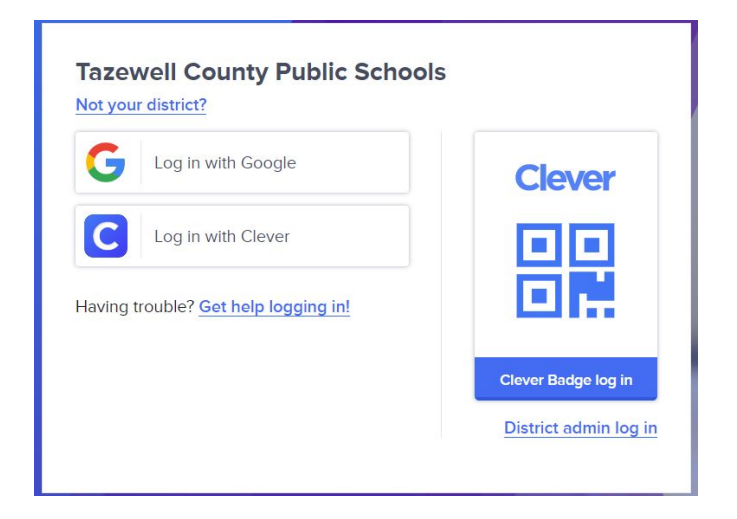

3. Once logged in, click on the MajorClarity icon:

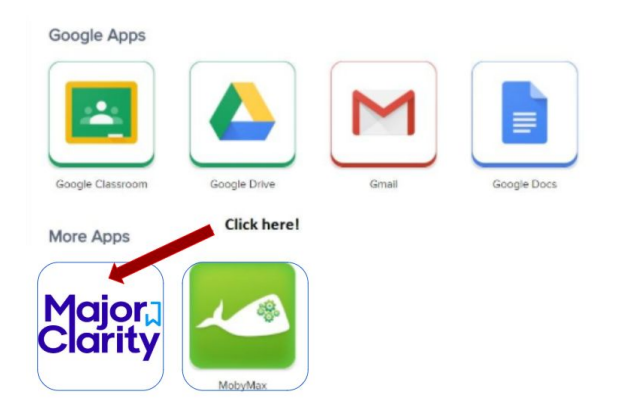

4. That's it! When finished, be sure to log out of BOTH Clever *and* MajorClarity

# **Major Clarity, 1**

#### Pro Tips!

*-For best results, use Google Chrome or Firefox. Avoid using Internet Explorer. -Try testing student account logins with a few students before conducting a full launch -All accounts have been pre-created; do not instruct students to go through account sign-up -Have students log out of BOTH MajorClarity and Clever whenever using shared computers -Passwords are maintained by your district. Contact your district for any password confusion with Clever.*

### **Counselor/Administrator Sign-in Instructions:**

- 1. Go to platform.majorclarity.com
- 2. Input your staff email address and select 'send me password reset instructions'
- 3. Follow password reset instructions received via email (this will come from 'hello@majorclarity.com')
- 4. Choose a password that is at least 8 characters

### **Teacher/Advisor Sign-in:**

- 1. Go to platform.majorclarity.com
- 2. Input your staff email address and select 'send me password reset instructions'
- 3. Follow password reset instructions received via email (this will come from 'hello@majorclarity.com')
- 4. Choose a password that is at least 8 characters
- 5. Create your class 'access code'
	- a. Choose anything unique (BUT EASY) such as 'jones1st' or 'caldwellscience9'
	- b. Keep in mind codes are permanent
- 6. \*Note you will not see students added to your roster until after they login & add your access code.

*\*Need additional help? Email us at support@majorclarity.com for assistance, or send us a live support chat directly from our website.*